## **CALC: INSERTAR UNA FUNCIÓN**

• Haz clic en la celda donde quieres ver el resultado de la suma.

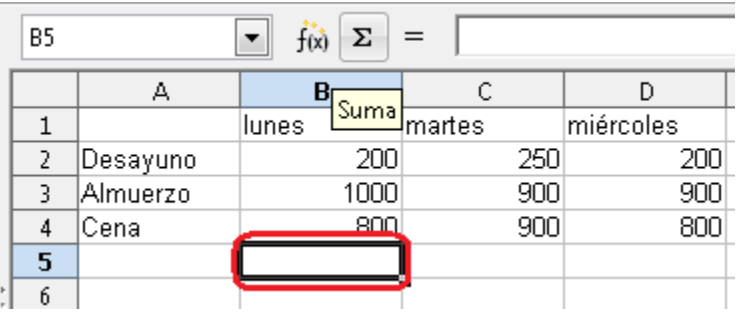

• Haz clic en el icono *Suma*.

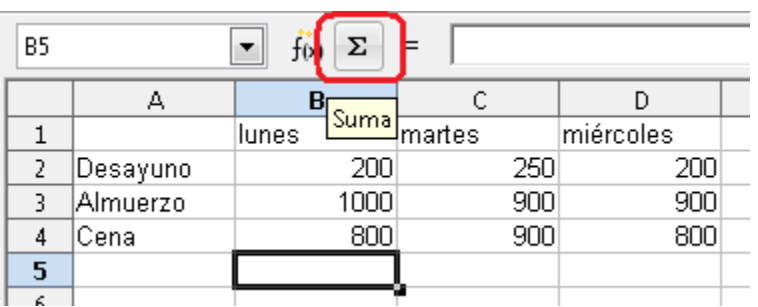

• Calc detectará la lista de valores. Si es correcta, pulsa la tecla *Intro*.

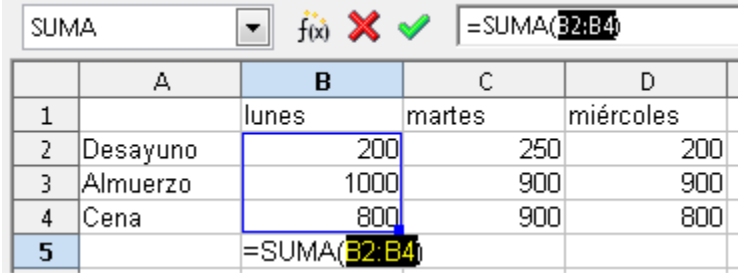

• Haz clic en *Asistente: funciones*.

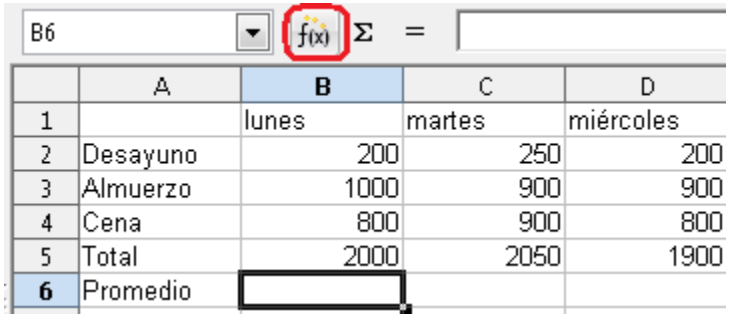

• Escoge una categoría para buscar una función. Para calcular un promedio, escoge *Estadística*.

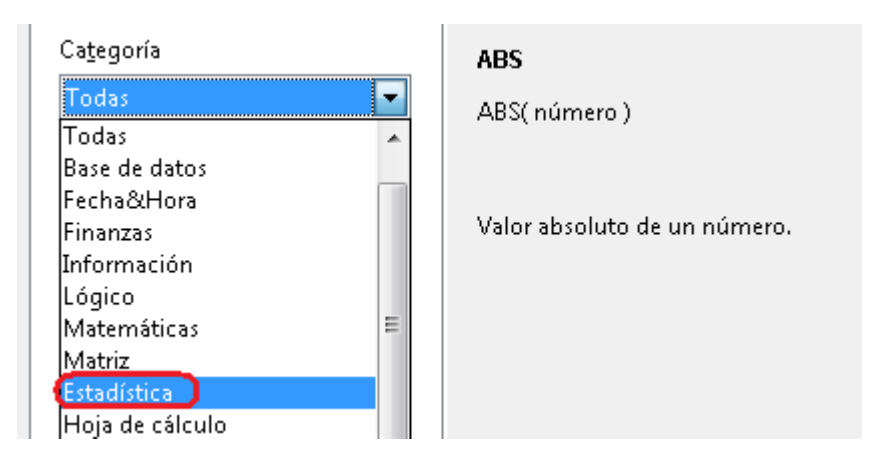

• Haz doble clic en la función *Promedio*.

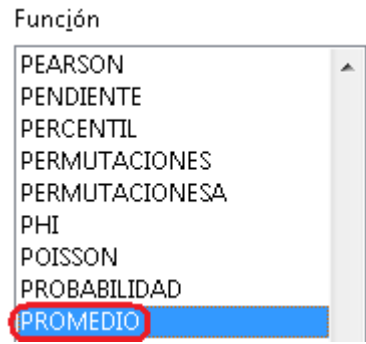

• Haz clic en *Reducir* para seleccionar las celdas que quieres calcular.

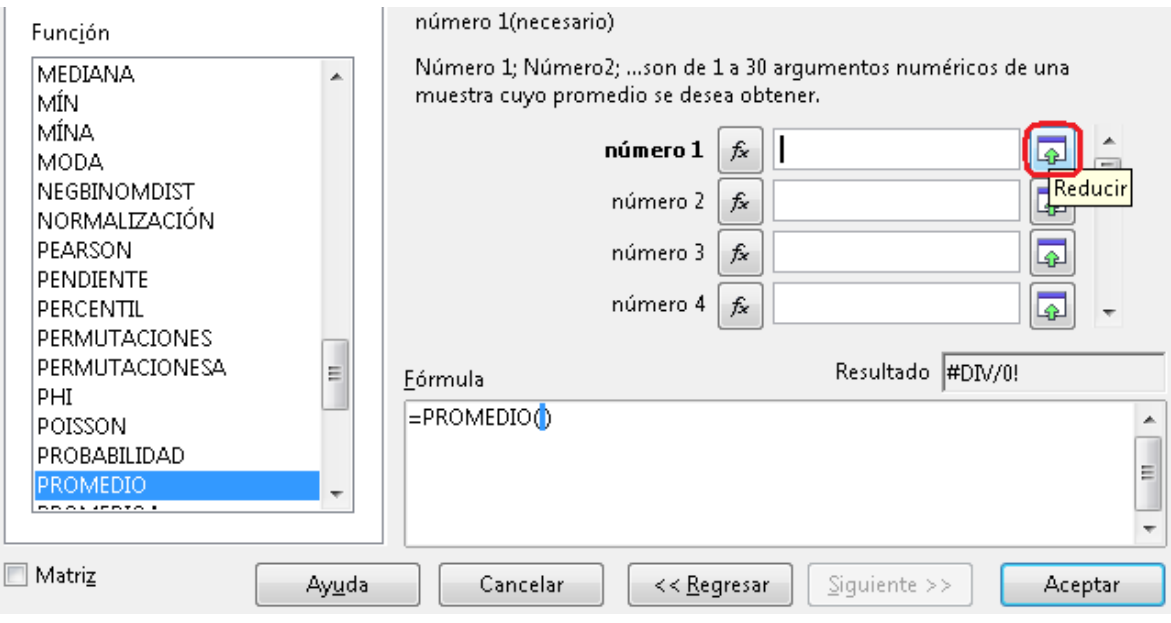

• Arrastra el cursor sobre las celdas de las que quieres obtener el oromedio y pulsa *Intro*.

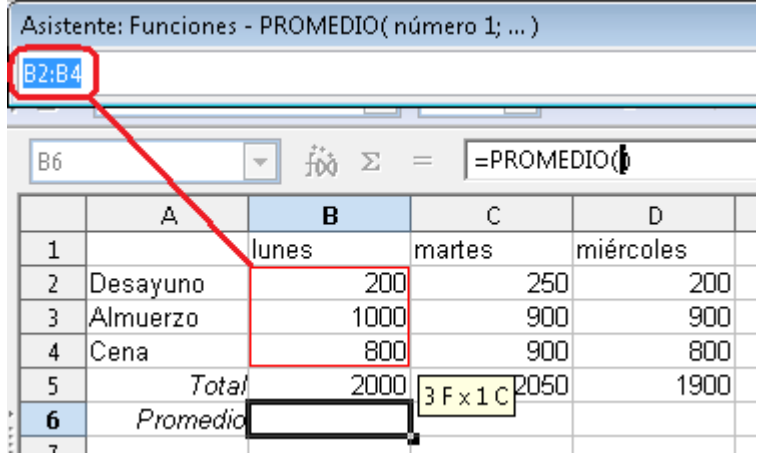